# U.S. DEPARTMENT OF ENERGY SUSTAINABILITY DASHBOARD QUICK START GUIDE

*Version 1.1 August 29, 2016* 

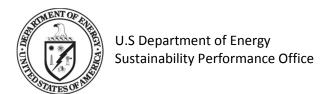

# **Document Change History**

| Version | Date       | Description of Changes                                        | Editor |
|---------|------------|---------------------------------------------------------------|--------|
| 1.0     | 11/13/2014 | Initial publication.                                          | N/A    |
| 1.1     | 08/29/2016 | New pages, user roles and privileges, screenshot adjustments. | N/A    |

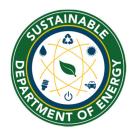

Sustainability Performance Office U.S. Department of Energy 1000 Independence Ave., S.W. Washington, DC 20585 sustainability@hq.doe.gov 202-586-8645

# **Table of Contents**

| Introduction                                          |    |
|-------------------------------------------------------|----|
| 1. Home Page                                          | 2  |
| 2. Administration                                     | 4  |
| 2.1. Create an Account                                | 4  |
| 2.2. User Roles and Privileges                        | 6  |
| 2.3. User Profile                                     | 6  |
| 3. Data Menu Overview                                 | 8  |
| 3.1. Data Entry Home Page                             | 8  |
| 3.2. QA/QC Module                                     | 8  |
| 3.2.1. QA/QC Filters                                  | 10 |
| 3.2.2. Graphical Display Area & Associated Data Table | 10 |
| 3.2.3. Submitting Historical Data Change Requests     | 11 |
| 3.3. Completion Status                                | 12 |
| 4. Data Entry Module                                  | 14 |
| 4.1. Enter Data                                       | 14 |
| 4.2. Get Upload Templates                             | 15 |
| 4.3. Upload via Bulk Data Upload                      | 17 |
| 5. Reports Menu                                       | 18 |
| 5.1. OMB Scorecard                                    | 18 |
| 5.2. Comprehensive Scorecard                          | 20 |
| 5.3. Performance Graphs                               | 20 |
| 5.4. Create a Report                                  | 22 |
|                                                       |    |

This guide provides a basic introduction to the core functionality of the DOE Sustainability Dashboard (Dashboard) which may be accessed at the following location: <a href="https://doegrit.energy.gov/SustainabilityDashboard">https://doegrit.energy.gov/SustainabilityDashboard</a>. It covers user roles and responsibilities, the mechanics of entering sustainability data, and the process for viewing DOE sustainability performance.

Please reference the comprehensive *DOE Sustainability Dashboard User Guide* for details on data categories, available filters, and reporting capabilities.

#### Introduction

The U.S. Department of Energy (DOE) is required to meet sustainability goals mandated by statute and related Executive Orders (E.O.), including goals for greenhouse gas (GHG) emissions, energy and water use, fleet petroleum use, green buildings, and renewable energy. Each year, DOE tracks performance and reports progress towards these goals by providing the annual Greenhouse Gas Inventory, Annual Energy Report, Strategic Sustainability Performance Plan (SSPP), and related reports to the Office of Management and Budget (OMB), the White House Council for Environmental Quality (CEQ), and Congress.

Since 2009, the Sustainability Performance Office (SPO) has utilized the Consolidated Energy Data Report (CEDR) in Microsoft Excel to collect DOE site-level sustainability data and consolidate these data sets on behalf of the Department. In October 2014, the SPO launched the web-based DOE Sustainability Dashboard (Dashboard) to serve the same functions as the CEDR and add analysis capabilities for DOE sustainability data reporting. The Dashboard maintains historical data sets for each DOE site and national laboratory and collects current year data, consistent with processes established for the previous years' reporting cycles. The Dashboard also features analytics to provide DOE sustainability personnel with tools for managing sustainability at their site or within their program.

The Dashboard's latest updates includes nine new pages that are ready for use in the FY 2016. Those pages are as follows:

- 1. Green Buildings
- 2. Metering & Benchmarking
- 3. Building Inventory Change
- 4. Facility Goal Category
- 5. Fleet Vehicle Mileage

- 6. Appropriations/Direct Obligations
- 7. Training & Education
- 8. Climate Resilience
- 9. Site-Level Policy Tracker

Future build outs include the following areas: Audits & Evaluations, Performance Contracts, Conservation & Efficiency Measures, Supply Chain GHG Management, Data Centers, and integration with EPA's Portfolio Manager. Other pages may also be developed as Federal reporting requirements are revised and updated.

Additional features in the Dashboard will be added on an ongoing basis. Revisions to this guide will be published as necessary. A list of Frequently Asked Questions (FAQ) is also available on the home page of the Dashboard at <a href="https://doegrit.energy.gov/SustainabilityDashboard">https://doegrit.energy.gov/SustainabilityDashboard</a>.

For more information on the Dashboard or the DOE sustainability reporting process, please contact the Sustainability Performance Office at <a href="mailto:sustainability@hq.doe.gov">sustainability@hq.doe.gov</a>.

# 1. Home Page

The Dashboard **Home Page** is divided into five sections: Top Navigation Bar, Quick Start Links, Notification Center, Important Dates, and Resources.

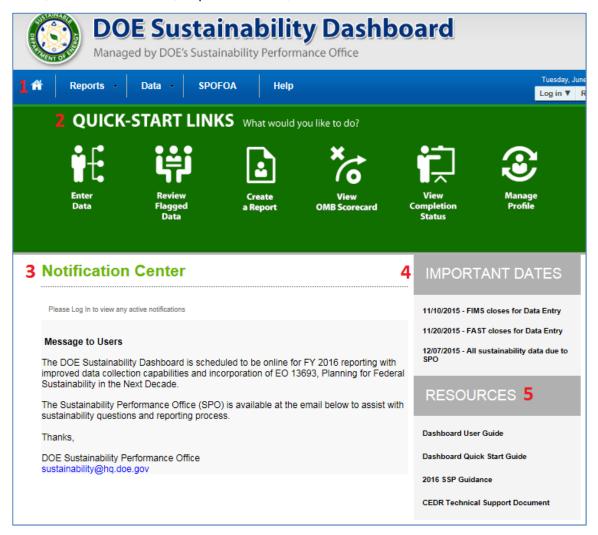

# 1. Top Navigation Bar

The Top Navigation Bar (in blue) allows the user to navigate through the Dashboard and is described below:

- **Home Page** is represented by an icon that resembles a house and results in a return to the Home Page.
- Reports Menu presents options to view the OMB Scorecard, Comprehensive Scorecard, Performance Graphs, and Create a Report.
- Data Menu provides the ability to Enter Data and review sustainability reporting Completion Status.
- Administration Menu allows the user to edit their profile and change their password.
- **SPOFOA Menu** provides information on the SPO Funding Opportunity Announcement.

 Help Menu provides useful resources, including reporting guidance, templates, and user guides.

### 2. Quick Start Links

The Quick Start Links provide easy access to key system functions. Site Users may also access the same pages using alternate navigation methods as referenced in the table below.

| Quick-<br>Start Links        | Description                                                                                                    | Navigation Alternative                                           |
|------------------------------|----------------------------------------------------------------------------------------------------|------------------------------------------------------------------|
| Enter<br>Data                | Opens the <b>Data Entry Module</b> . Refer to <u>Chapter 4 Data Entry Module</u> for more information.                             | On the <b>Data Menu</b> , select <i>Enter Data.</i>              |
| Review<br>Flagged<br>Data    | Opens the <b>QA/QC Module</b> . Refer to <u>Section 3.2 QA/QC Module</u> for more information.                                     | In the <b>Data Entry Module</b> , choose "Full QA/QC" button.    |
| Create a Report              | Opens the <b>Create a Report</b> page. Refer to <u>Section 5.4 Create a Report</u> for more information.                           | From the <b>Reports Menu</b> select<br>Create a Report.          |
| View<br>OMB Scorecard        | Opens the <b>OMB Scorecard Module</b> .<br>Refer to <u>Section 5.1 OMB Scorecard</u>                                               | From the <b>Reports Menu</b> select <i>OMB Scorecard</i> .       |
| View<br>Completion<br>Status | Allows user to see for their approved site(s) reporting completion status.  Refer to <u>Section 3.3 Completion</u> <u>Status</u> . | From the <b>Data Menu</b> select <i>Completion Status</i> .      |
| Manage<br>Profile            | Brings up the <b>Edit User</b> page. Refer to<br><u>Section 2.3 User Profile</u> .                                                 | From the <b>Administration Menu</b> select <i>User Profile</i> . |

# 3. Notification Center

This section provides the user with important notifications, including system settings and system maintenance. Future development of this section will include user-specific messages, such as required actions (e.g., data entry, approval, etc.).

### 4. Important Dates

The section communicates important dates, including reporting schedules and deadlines for submitting data.

<u>5. Resources</u>
This section includes links to important documents such as the *DOE Sustainability* Dashboard User Guide and the Guidance for DOE Site Sustainability Plans.

# 2. Administration

#### 2.1. Create an Account

To request a user account:

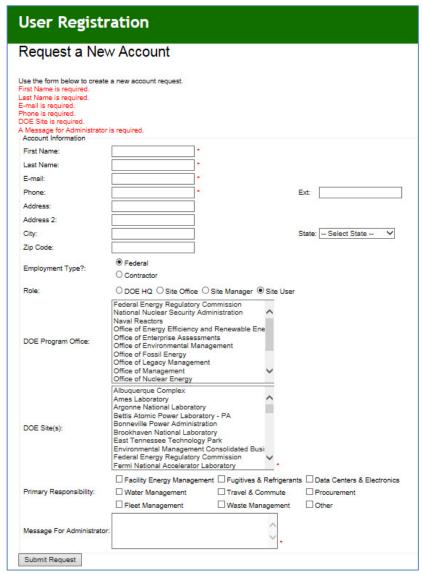

- Open the DOE Sustainability Dashboard https://doegrit.energy.gov/SustainabilityDashboard
- 2. Click the *Register* tab in the upper right hand corner of the **Home Page**.
- 3. Complete the required fields ("First Name", "Last Name", "E-mail", "Phone", "Site", and "Message to Administrator").
- 4. Complete the address fields (optional).
- 5. Self-identify "Employment Type" (*Federal* or *Contractor*), "Role" (*Site User, Site Manager, Site Office, DOE HQ*), "Program Office", and "Site".

- 6. Check the boxes denoting your "Primary Responsibility" from a data entry perspective (Facility Energy Management, Water Management, Fleet Management, Fugitives & Refrigerants, Travel & Commute, Data Centers & Electronics, Procurement, Waste Management, Other) (optional).
- 7. The "Message for Administrator" field may be used to include important notes regarding your registration. An example may be to add notes justifying your selection of Site(s) or Program(s).
- 8. Select the "Submit Request" button at the bottom of the screen, and a confirmation message appears. Click the "Finish" button.

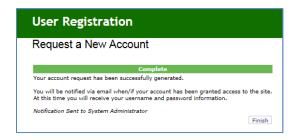

- 9. Upon account approval, you will receive a confirmation email with a temporary password. Site administrators will work quickly to approve your account. If you do not receive an email confirming your request within one day of submission, please contact <a href="mailto:sustainability@hq.doe.gov">sustainability@hq.doe.gov</a> for assistance.
- 10. In the *Log In* tab, enter your Username (your email address) and the temporary Password.
- 11. Click on the "Log In" button.
- 12. Immediately upon log in, you will be prompted to change your password. Insert the temporary password in the Old Password field, then create and confirm your new password.

# 2.2. User Roles and Privileges

The table below summarizes the user roles and general access rights for each level of access to the Dashboard. Data sets will be protected according to user roles and program/site affiliation.

| User Role       | General Description                                                                                                    | General Rights                                                                    |
|-----------------|----------------------------------------------------------------------------------------------------|-----------------------------------------------------------------------------------|
| Site User       | Site level personnel with sustainability data reporting responsibilities. May be involved with one or many data categories (e.g., a site may have multiple Site Users, with separate responsibilities for energy, water, waste, etc.).                                                        | <ul><li>☑ Read/View</li><li>☑ Write/Enter Data</li><li>☐ Approve/Reject</li></ul> |
| Site<br>Manager | Site level personnel who oversee sustainability reporting for their site. Site manager reviews (approves/rejects) data sets submitted by Site Users and subsequently submits data sets for Site Office review. The Site Manager may also have sustainability data reporting responsibilities. | <ul><li>☑ Read/View</li><li>☑ Write/Enter Data</li><li>☑ Approve/Reject</li></ul> |
| Site Office     | Site Office personnel responsible for overseeing the Management and Operation (M&O) contract for a site and approving data sets prior to submission to HQ.                                                                                                    | ⊠Read/View □Write/Enter Data ⊠Approve/Reject                                      |
| DOE HQ          | DOE HQ personnel, typically with responsibilities of overseeing and managing sustainability activities.                                                                                                    | <ul><li>☑ Read/View</li><li>☐ Write/Enter Data</li><li>☑ Approve/Reject</li></ul> |

**Note:** Should there be a need for exceptions to the rights associated with each role, they can be accommodated. If you have role/rights exception requests please contact the Sustainability Performance Office at <a href="mailto:sustainability@hq.doe.gov">sustainability@hq.doe.gov</a>.

#### 2.3. User Profile

User profiles contain basic information for each Dashboard user, including name, email address, phone number, physical address, employment type, role, sites, and DOE Program Office. This information is collected and stored when accounts are created and may be modified as needed. See <u>Section 2.1 Create an Account</u> for more information on creating a new account.

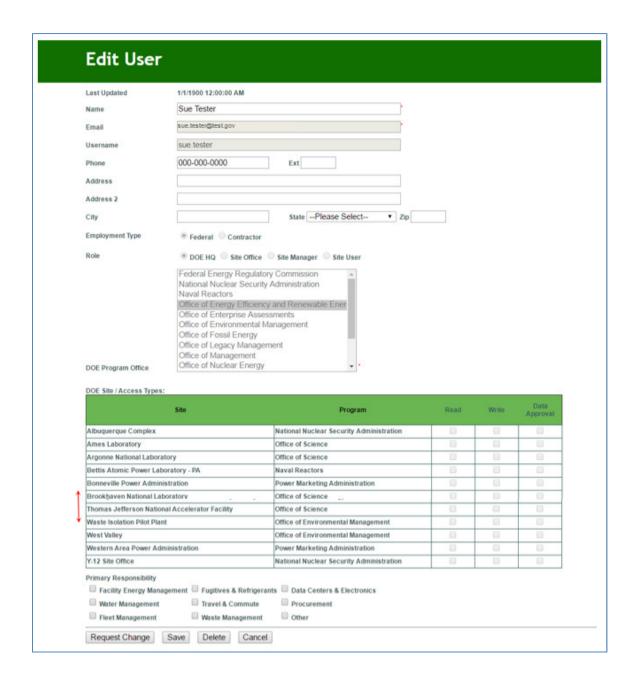

Please refer to Section 4.2 User Profile in the DOE Sustainability Dashboard User Guide for additional instructions for editing the user profile.

#### 3. Data Menu Overview

The following chapter covers the processes for entering sustainability data and tracking completion status.

For a detailed description of reporting requirements, refer to the <u>Introduction Section</u>, the Guidance for DOE Site Sustainability Plans, or the DOE Sustainability Dashboard User Guide.

# 3.1. Data Entry Home Page

To access the data entry home page, click on the **Data Menu** in the top navigation bar, and choose *Enter Data*.

The Data Entry Home page lists all the data entry categories available to view or edit. See the image and descriptions below for details on accessing data entry pages, downloading templates, or uploading data.

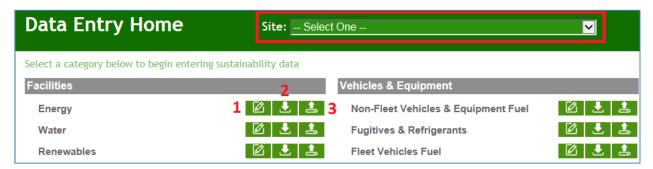

- 1. Select a site from the drop-down menu on the upper right hand side of the screen (highlighted in red above).
- 2. Navigate to the desired data category and select the applicable icon to the right of the category as defined below:
  - 1. **Enter Data** Enter sustainability data through the **Data Entry Module**. Refer to **Section 4.1 Enter Data**.
  - 2. **Download Template** Download template for file upload (Microsoft Excel file). Refer to Section 4.2 Get Upload Templates.
  - 3. **Bulk Data Upload** Upload sustainability data through file upload (Microsoft Excel file).
    - Refer to Section 4.3 Upload via Bulk Data Upload.

#### 3.2. QA/QC Module

The QA/QC Module is a way for users to view historical data and enables users to see trends and easily identify errors, anomalies, or significant data variances. It is recommended that users review data using the **QA/QC Module** prior to submission.

The QA/QC Module can be accessed in two different ways:

1. Navigate to the Data Menu and select "QA/QC".

OR

2. In the **Data Entry Module** for a given data category, click on the "View Full QA/QC" button at the upper right hand corner of the screen.

The five parts of the **QA/QC Module** are depicted on the image below and are described below.

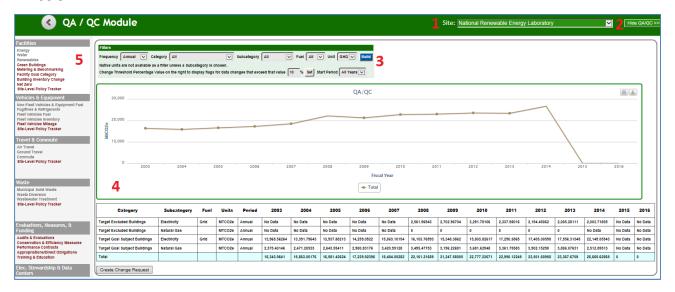

- 1. Site Selection Drop-Down Menu: This field provides a drop-down menu for selecting a site.
- Hide QA/QC Button: This button toggles between the QA/QC Module and the
  associated Data Entry Module for that same category. Clicking this button on the
  QA/QC Module for Energy will take the user to the Data Entry Module page for Energy.
- 3. Filters: This area contains a series of drop-down menus that allow the user to refine the data being displayed in the graphs and data table.
- 4. Graphical Display Area and Associated Data Table: As defined by the selection of the filters, a graph appears and the associated data table.
- 5. Data Categories: Along the left-hand column of the screen is a list of all data categories. This list allows the user to navigate between data categories.

**Note:** Some "Units" filters will give the user the option to display data in *Native Units*. *Native Units* are the unconverted raw numbers inputted by the site. Data may only be viewed as native units for some data categories.

#### 3.2.1. QA/QC Filters

The **QA/QC Module** provides filters for each data category. The options selected for the filters will have downstream effects on subsequent filters. Therefore, there are variations in filters from data category to data category, depending on the data the site has entered and the filters chosen. Refer to *Section 5.2 QA/QC Module* in the *DOE Sustainability Dashboard User Guide* for information on the filters for specific data categories.

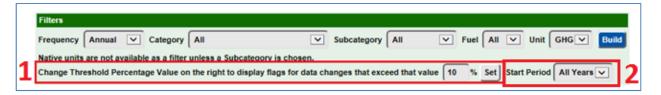

- 1. The system automatically sets flags year-over-year based on user defined percentage points. The user may control the flags that are placed by setting the threshold value in the field shown below. The default value for the field is 10 percentage points.
- 2. You are also able to adjust the starting period for the data you wish to view. Use the Start Period filter to select the year you wish the graph to begin with.

When you have completed setting the filters to your desired configuration, click the "Build" button at the end of the filter row. This will cause the **QA/QC Module** to calculate the data set that meets the requirements established by the filters and present a graph and associated data table in the display area.

**Note 1.** The **QA/QC Module** may not have an immediate option to display the data in the native units. This occurs on pages which have potentially conflicting unit types. For example, the **QA/QC Module** for Energy displays multiple data units (e.g. electricity in MWh and fuel oil in 1,000 gallons). As such, the **QA/QC Module** does not present an option to select native units until a "Subcategory" has been chosen.

**Note 2.** Drop down options in each filter are based on the data your site has entered, so the example may not display what every user will see depending on their data entry.

# 3.2.2. Graphical Display Area & Associated Data Table

The Dashboard offers the ability to examine historical and current data sets through trend analysis. This tool may be used to view data variances, spot anomalies, errors, and data inconsistencies. The graph display area and associated data table displays all data previously recorded (historical and current). Hovering over a data point on the graph shows the actual totals for a given fiscal year.

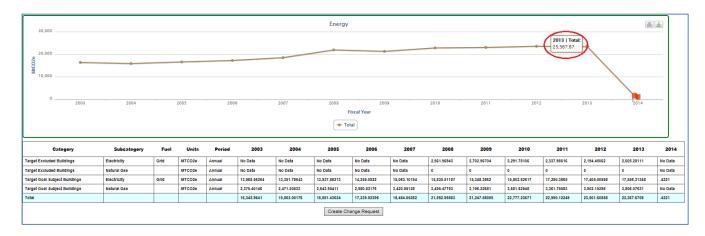

Clicking on any value in the data table will present a pop-up dialog box. Detailed information for that data point will be displayed, including "Month," "Usage" and "Cost".

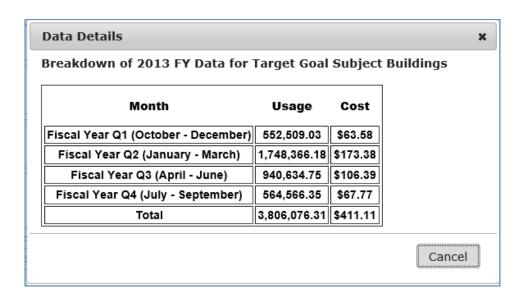

# 3.2.3. Submitting Historical Data Change Requests

If corrections are required, users may submit change requests to modify historical data sets. To initiate a historical data change request, select "Create Change Request" from the **QA/QC Module**. The **General Change Request Form** appears where the user can enter details for their request. At minimum, changes requests should include: the site, period, cost, usage data, and a justification for the request. Additional information may be provided to help inform the review. To submit the request, click the "Send Change Request" button (highlighted in red).

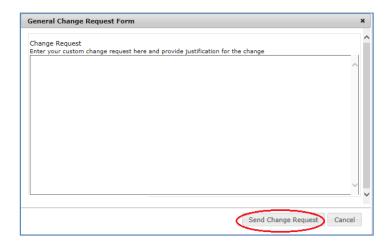

The SPO and HQ program offices will review all change requests and follow up with sites directly. Note: Fleet data pulled from FAST and green building data pulled from FIMS can not be changed in the Dashboard. Fleet and green building data changes can only be made in FAST and FIMS, respectively.

# 3.3. Completion Status

The **Completion Status** page allows users to view the completion and approval status for each sustainability data category. There are several ways to navigate to the **Completion Status** page: 1) from the **Data Menu**, choose *Completion Status*; 2) from the **Home Page**, select the *View Completion Status* Quick-Start Link.

On the **Completion Status** page, Site Users must first select a "Site" as shown below. Users may scroll through the "Site" drop down menu and view their assigned sites.

(See Image on next page)

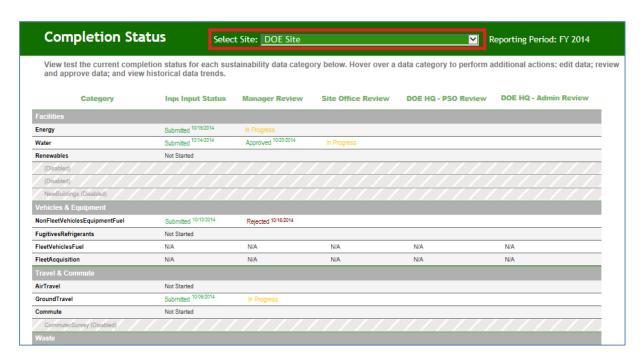

Once the Site User submits the data for the Site Manager's review, the data category is labeled with the submission date.

Please refer to Section 5.3 Completion Status in the DOE Sustainability Dashboard User Guide for an explanation of the status fields for the data collection and approval processes.

# 4. Data Entry Module

The Data Entry Module allows users to enter data for each data category through a series of entry fields and drop-down menus. As current year data is saved to the Dashboard, a review table is generated on the right hand panel to confirm successful data entry. When data entry is complete, Site Users submit complete data sets for Site Manager approval.

In the examples below, the Energy data category within the Facilities data set is used to demonstrate the process of data entry. The process for the other data categories is identical in terms of major steps, although there are variations in the fields and menus for each data category. The following data categories have a slightly different data entry process: Fleet Vehicle Fuel, Fleet Vehicle Inventory Fleet Vehicle Mileage, Green Buildings, and the On-Site Renewable Generation System within the Renewables data category. Please note, fleet vehicle and green building data are not open for editing and data must edited in FAST or FIMS respectively. For instructions on entering data in a specific category, please refer to Chapter 7 Detailed Description of Data Categories in the DOE Sustainability Dashboard User Guide.

#### 4.1. Enter Data

This section outlines the steps for entering data through the **Data Entry Module**.

From the **Data Entry Home** page, click on the *Enter Data* icon:

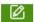

- 1. The **Data Entry Module** is displayed below for the Energy data category. Enter site data in the provided data entry fields.
- 2. Select "Save Energy Consumption and Cost Data" to save progress to the Dashboard.
- 3. You may navigate between data categories using the left hand column.
- 4. Once all data has been entered and verified by the site, Site Users may submit completed data sets for approval by selecting the "Complete Energy" Consumption and Cost" button.
- 5. As data is saved to the Dashboard, a review table is generated on the on the right hand panel. The Dashboard arranges data in alphabetical order according to Subcategory.

(See Image on next page)

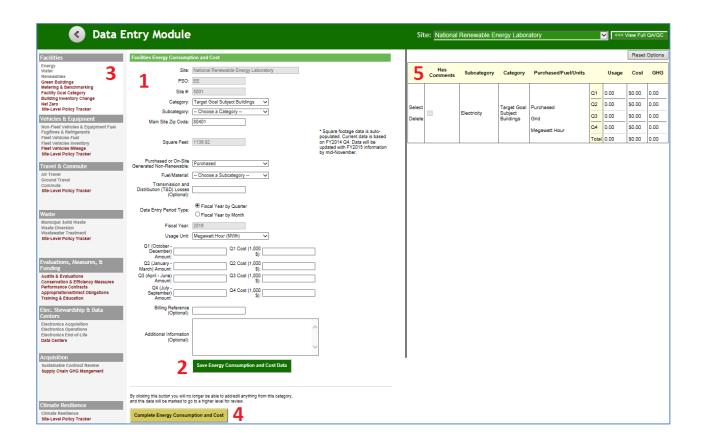

# 4.2. Get Upload Templates

Users may input data to the Dashboard in two ways. Users may use the **Data Entry Module** (as described in <u>Section 4.1 Enter Data</u>) or upload data using a MS Excel Template. Keep in mind data cannot be uploaded for data that is pulled from other systems, such as FAST or FIMS.

To download an upload template, select a data category and and click on the *Download Template* icon (Highlighted in red below). Note that each data category has a custom upload template.

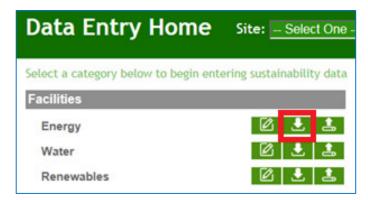

An example of the upload template for the Electronics Operations data category follows.

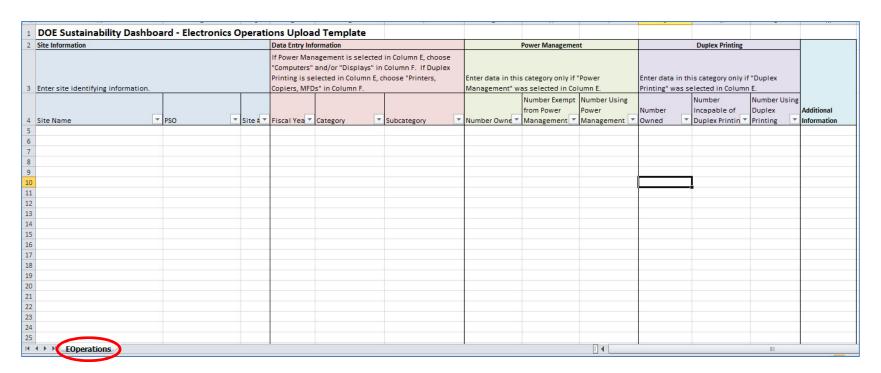

#### Notes:

- Do not change worksheet (tab) names within the upload template. If the worksheet name is modified, the upload will fail. In this example, the tab/worksheet is by default named, "EOperations" (circled in red above).
- Drop downs must be used when available. Manual data entry in these fields will not be recognized by the system.
- The Excel file name may be modified. For example, the Electronic Operations template is named "EOperations.xlsx" by default. This may be modified to another name (e.g., SiteName\_EOperations\_FY14.xlsx).
- The upload template only accepts data for the current year reporting cycle.

# 4.3. Upload via Bulk Data Upload

Data may be uploaded to the Dashboard using the upload template icon located in the **Data Entry Home**. Only current year data may be uploaded to the Dashboard. To perform changes to historical data sets, refer to <u>Section 3.2.3 Submitting Historical Data Change</u> Requests.

- 1. From the **Data Entry Home** page, navigate to the desired data category.
- 2. Select the Bulk Data Upload icon.

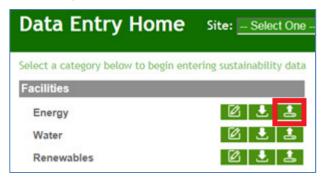

3. The Data Entry Upload page appears (see below).

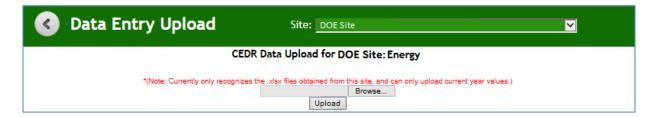

- 4. Click "Browse" and select the file location from your computer.
- 5. Click "Upload."

# 5. Reports Menu

The Dashboard contains analytical tools and reports to assess performance against DOE's sustainability goals. The **OMB Scorecard, Comprehensive Scorecard,** and **Performance Graphs Modules** highlight progress towards sustainability goals. The **Create a Report Module** allows the export of data stored in the Dashboard. See *Chapter 8 Reports Menu* in the *DOE Sustainability Dashboard User Guide*.

#### 5.1. OMB Scorecard

The **OMB Scorecard Module** highlights performance against goals on the annual OMB Sustainability and Energy Scorecard. From the Top Navigation Bar, choose *OMB Scorecard* from the **Reports Menu** and the scorecard displays (shown below).

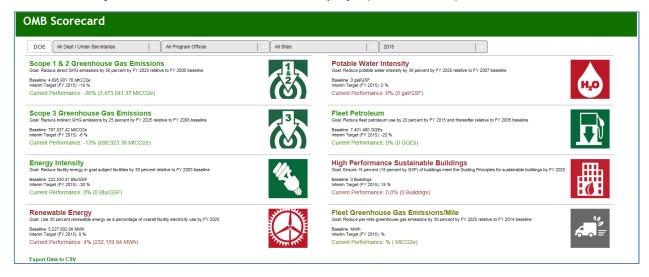

Data presented on the scorecard may be modified using the filters: Departments/Under Secretaries, Program, Site, and Reporting Year. The filters can be utilized singularly or in combination. The operation of these filters is described in *Section 8.2 OMB Scorecard* in the *DOE Sustainability Dashboard User Guide*.

The **OMB Scorecard Module** provides a summary of progress towards goals on the annual OMB Sustainability and Energy Scorecard. The Scorecard outlines specific interim goal targets developed by Office of Management and Budget (OMB) and the Council on Environmental Quality (CEQ). The colors of the icons on the Dashboard directly correlate with the Scorecard's green/yellow/red scoring system. The following table describes the goals/icons found on the OMB Scorecard page:

| Dashboard Icons  | Goal Name                                           | Metrics Description                                                                                                    |
|------------------|-----------------------------------------------------|----------------------------------------------------------------------------------------------------|
|                  | Scope 1 & 2<br>Greenhouse Gas<br>Emissions          | This metric displays performance against the scope 1 & 2 GHG emissions reduction goal (50 percent reduction by FY 2025). This metric is reported as a percentage change relative to the FY 2008 baseline, and as a total emissions amount measured in millions of tons of carbon dioxide equivalent (MtCO2e). |
| (V)              | Scope 3<br>Greenhouse Gas<br>Emissions              | This metric displays performance against the scope 3 GHG emissions reduction goal (25 percent reduction by FY 2025). This metric is reported as a percentage change relative to the FY 2008 baseline, and as a total emissions amount measured in millions of tons of carbon dioxide equivalent (MtCO2e).     |
| 18               | Energy Intensity                                    | This metric displays performance against the Energy Intensity reduction goal (25 percent reduction by FY 2025). Performance is measured by Btu per gross square foot (Btu/GSF) and relative to the FY 2015 baseline.                                                                                          |
|                  | Renewable<br>Electricity                            | This metric displays performance against the Renewable Electricity goal (30 percent by FY2025). Performance is measured as the percentage of renewable electric energy use relative to total electricity use (in MWh).                                                                                        |
| H <sub>2</sub> O | Potable Water<br>Intensity                          | This metric displays performance against the Potable Water Intensity goal (36 percent reduction by FY 2025). Performance is measured by gallons per gross square foot and relative to the FY 2007 baseline.                                                                                                   |
|                  | Fleet Petroleum                                     | This metric displays performance against the Fleet Petroleum Reduction goal (20 percent reduction by FY 2015 and thereafter). Performance is measured in gasoline gallons equivalent (GGE) relative to the FY 2005 baseline.                                                                                  |
|                  | High Performance<br>Sustainable<br>Buildings (HPSB) | This metric tracks progress toward the HPSB goal (17 percent by FY 2025). Performance is measured as percentage of buildings meeting the Guiding Principles for Federal Leadership in High Performance and Sustainable Buildings relative to overall building inventory.                                      |
|                  | Fleet GHG<br>Emissions/Mileage                      | This metric tracks the progress toward reducing the greenhouse gas emissions associated with the DOE's fleet vehicles (30 percent by FY 2025). This goal is measured relative to the FY 2014 baseline.                                                                                                    |

# 5.2. Comprehensive Scorecard

From the Top Navigation Bar, choose *Comprehensive Scorecard* from the **Reports Menu**.

The Comprehensive Scorecard provides a breakdown of the progress of each goal. The Comprehensive Scorecard includes additional goals not covered in the OMB Scorecard, such as Electronics Recycling, Duplex Printing, or Sustainable Acquisition. The image below shows the progress of Electronics goals as an example.

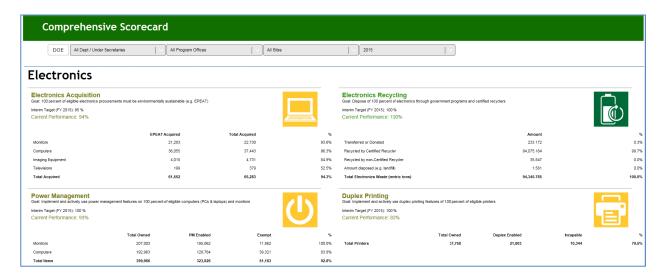

See Section 8.3 Comprehensive Scorecard in the DOE Sustainability Dashboard User Guide for more details.

# 5.3. Performance Graphs

Similar to the **OMB Scorecard Module**, the **Performance Graphs Module** provides an avenue to track progress against the OMB Sustainability and Energy Scorecard goals. The Performance Graphs also present performance dating back to the baseline year, with trend lines and a graphical display of performance against interim targets. Performance Graphs are particularly useful for spotting and evaluating trends in key sustainability metrics.

Users' access privileges vary, depending on approved DOE Sustainability Dashboard user profiles. For example, Site Users may view the performance of each site that they are assigned to, their associated HQ Program and Under Secretarial Elements, and performance for DOE overall. If you have questions about your access privileges, contact the SPO at sustainability@hq.doe.gov.

Current fiscal year data (and associated performance) is only considered final upon approval and close of data entry for the fiscal year. As such, performance graphs data for the current reporting year is subject to change until close of fiscal year reporting.

From Top Navigation Bar, choose *Performance Graphs* from the **Reports Menu**.

#### **Goal Performance**

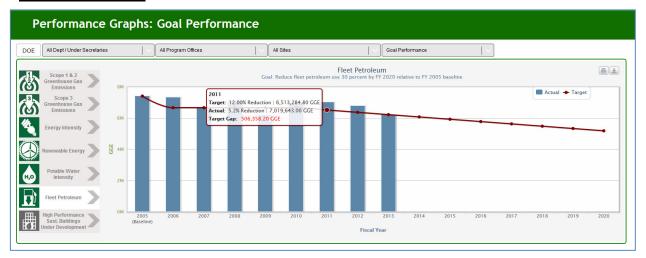

The *Goal Performance* graphs display goal performance for the selected organization and sustainability goal area. In the above image, the solid blue bars represent actual data. The red line shows the interim target as prescribed by the OMB Sustainability and Energy Scorecard.

Placing the cursor over each solid blue bar or red dot will present the goal target, actual performance, whether the target has been met, and important notes for the fiscal year selected.

#### Contribution

The *Contribution* graph displays an organizational unit's contribution to the organization as a whole (e.g., a site's contribution to its respective HQ Program office). The graphs present raw data in stacked bar graphs.

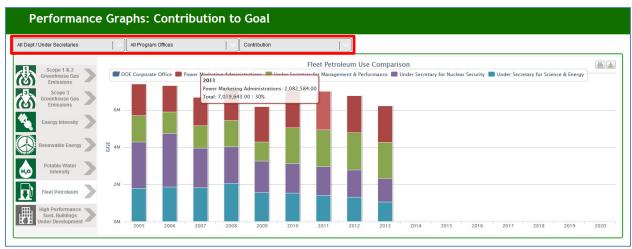

The selected filters, "All Dept / Under Secretaries", "All Program Offices" and "Contribution" (highlighted in red above), produced this stacked bar graph that shows how much each Under Secretary contributed to the total.

# 5.4. Create a Report

The **Create a Report** page, located in the **Reports Menu**, allows users to download any raw data maintained by the system. Data is available for download in Microsoft Excel format for each reporting category. Reports may be customized through a series of parameters. Users may select "Corporate/ Under Secretary," "PSO," "Site," "Data Category," and "Year" prior to report generation. Users may select multiple options under each list by holding the shift or control key when selecting items.

Options are automatically updated based on the parameters selected. For instance, if you select *Under Secretary of Science and Energy* as the "Corporate/Under Secretary" parameter and *Office of Science* as the "PSO" parameter, the "Sites" options will be restricted to the sites of the Office of Science.

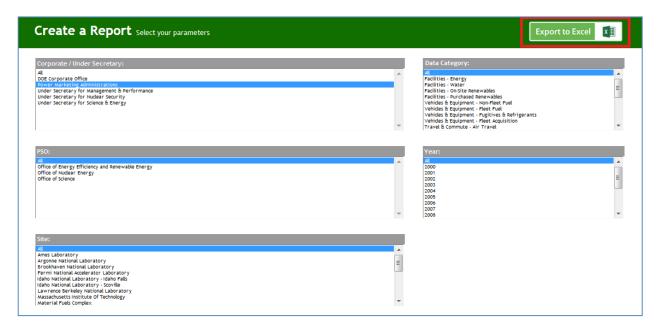

Once the report criterion has been selected, the "Export to Excel" button starts the download process (as highlighted in red above). The default file name given to the downloaded report is "CEDR\_Report.xlsx." It is recommended that downloaded files are appropriately renamed.